### НИКИТА КУЛЬТИН

*ISUA* 

### освой CAMOCTORTENЬНО

### Среда разработки

Базовые компоненты

Программирование графики, игр и баз данных

Справочник по компонентам и функциям

#### $2-E$ *USBAHUE*

SIC

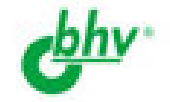

# **Никита Культин**

# *lisual* asic ОСВОЙ САМОСТОЯТЕЛЬНО 2-е издание

Санкт-Петербург «БХВ-Петербург» 2009

УДК 681.3.06

ББК 32.973.26-018.2

К90

### **Культин Н. Б.**

К90 Visual Basic. Освой самостоятельно. — 2-е изд., перераб. и доп. — СПб.: БХВ-Петербург,  $2009. - 496 c \cdot \mu$ п

ISBN 978-5-9775-0365-5

Показан процесс создания программы в Visual Basic, в доступной форме изложены принципы визуального проектирования и событийного программирования. Примеры и задачи различной сложности от простейших расчетных до программ работы с графикой, мультимедиа и базами данных — демонстрируют назначение базовых компонентов, раскрывают тонкости разработки в Visual Basic. Уделено внимание вопросам создания справочной системы и инсталлятора. Справочник содержит описания базовых компонентов, процедур и функций. Второе издание дополнено новыми примерами.

*Для начинающих программистов* 

УДК 681.3.06 ББК 32.973.26-018.2

#### **Группа подготовки издания:**

Главный редактор *Екатерина Кондукова* Зам. главного редактора *Игорь Шишигин* Зав. редакцией *Григорий Добин* Редактор *Владимир Красовский* Компьютерная верстка *Натальи Смирновой* Корректор *Наталия Першакова* Оформление обложки *Елены Беляевой* Зав. производством *Николай Тверских* 

Лицензия ИД № 02429 от 24.07.00. Подписано в печать 29.12.08. Формат 60×90 $\frac{1}{16}$ . Печать офсетная. Усл. печ. л. 31. Тираж 2500 экз. Заказ № "БХВ-Петербург", 194354, Санкт-Петербург, ул. Есенина, 5Б.

Санитарно-эпидемиологическое заключение на продукцию № 77.99.60.953.Д.003650.04.08 от 14.04.2008 г. выдано Федеральной службой по надзору в сфере защиты прав потребителей и благополучия человека.

> Отпечатано с готовых диапозитивов в ГУП "Типография "Наука" 199034, Санкт-Петербург, 9 линия, 12

ISBN 978-5-9775-0365-5 © Культин Н. Б., 2009

© Оформление, издательство "БХВ-Петербург", 2009

# Оглавление

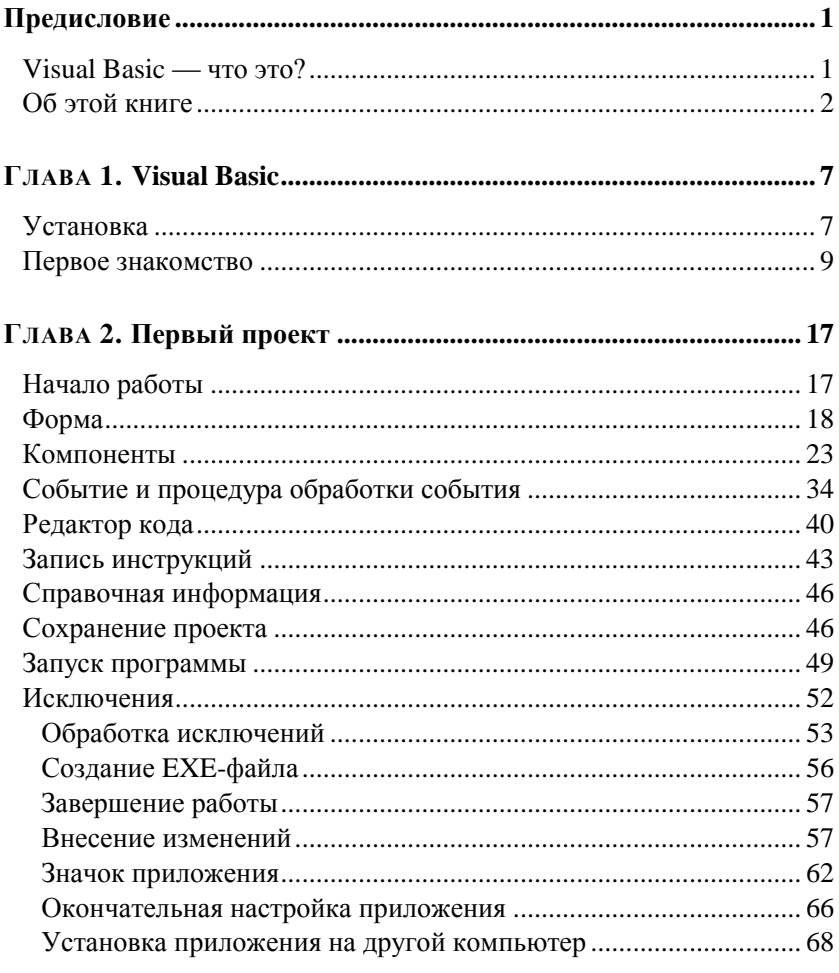

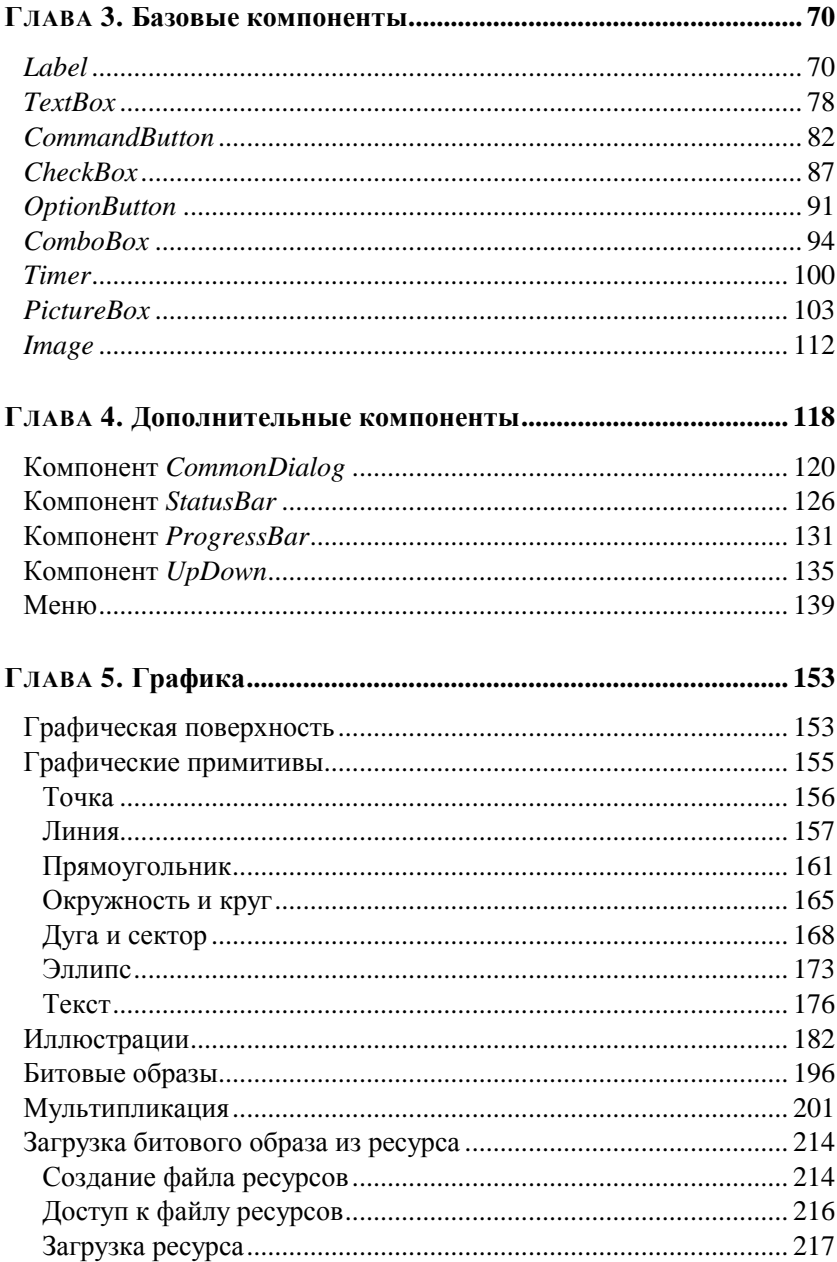

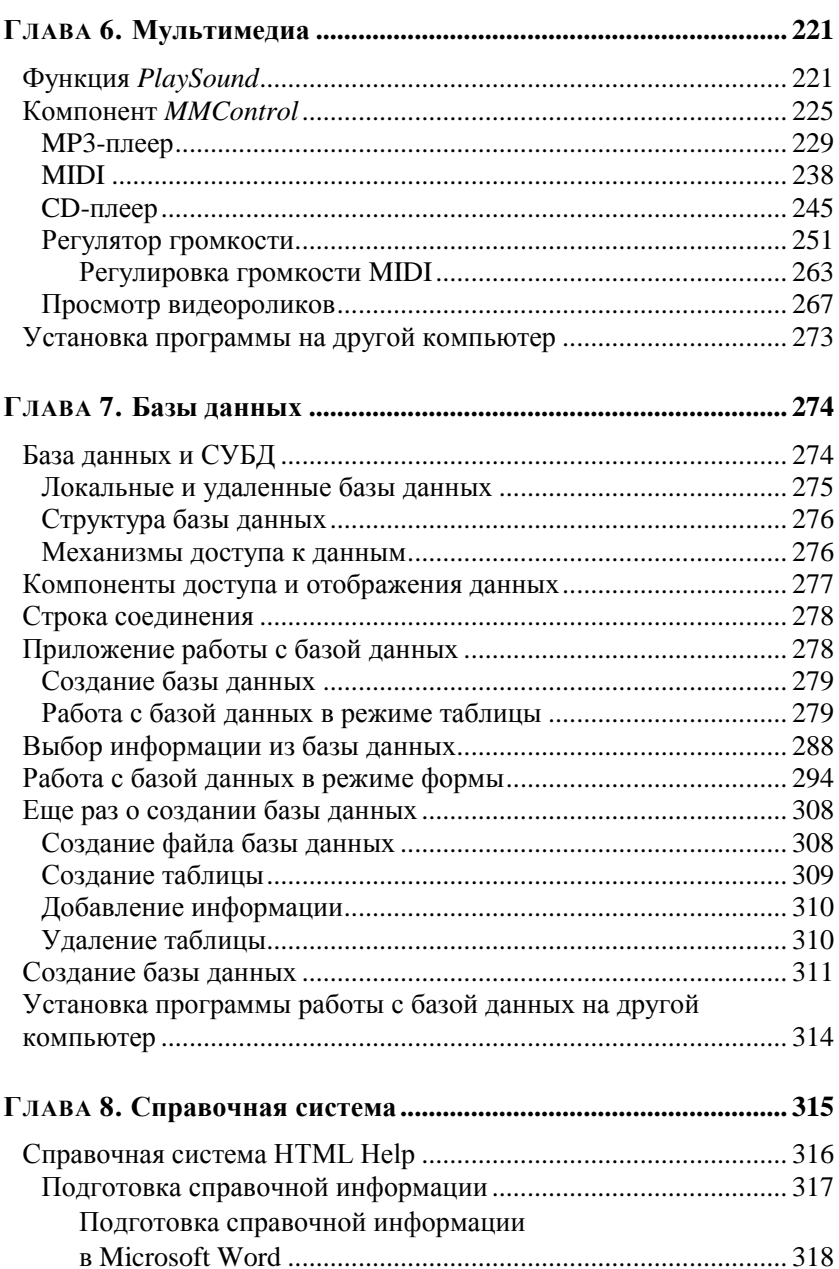

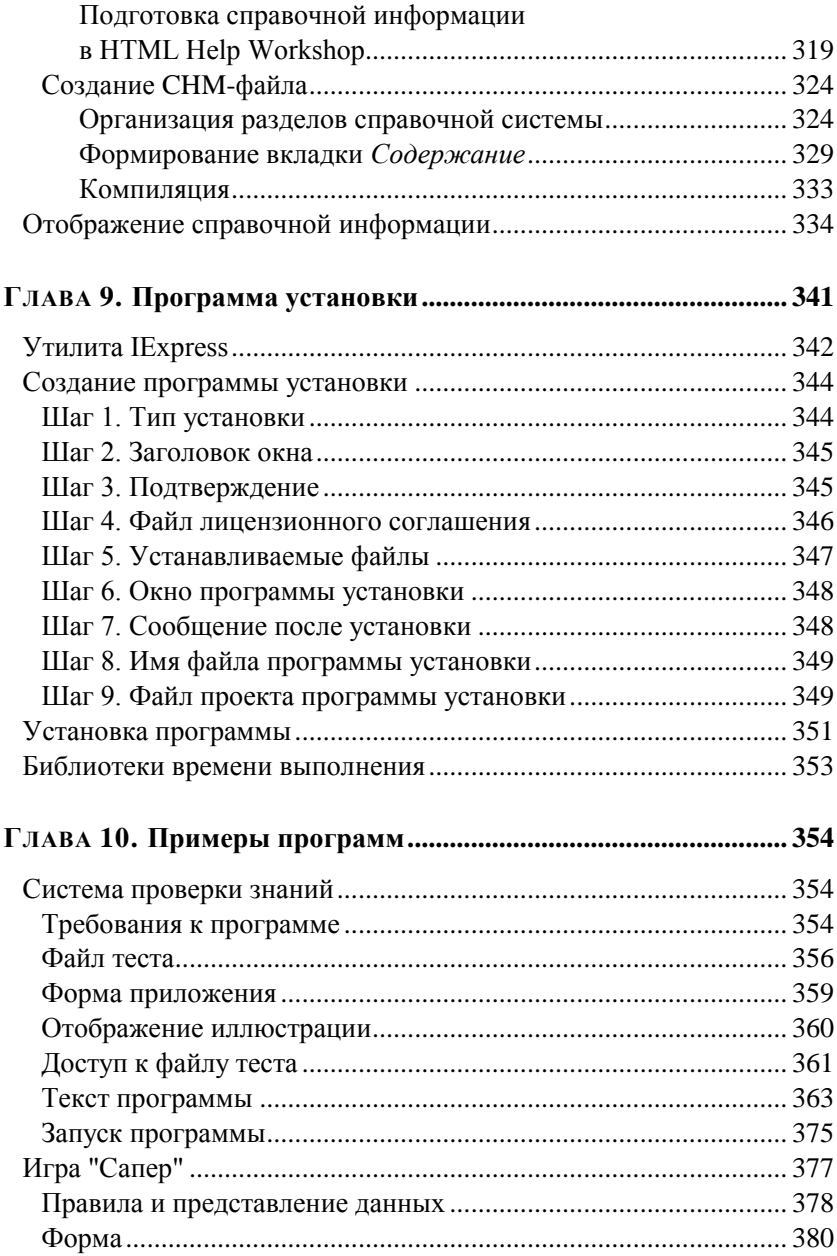

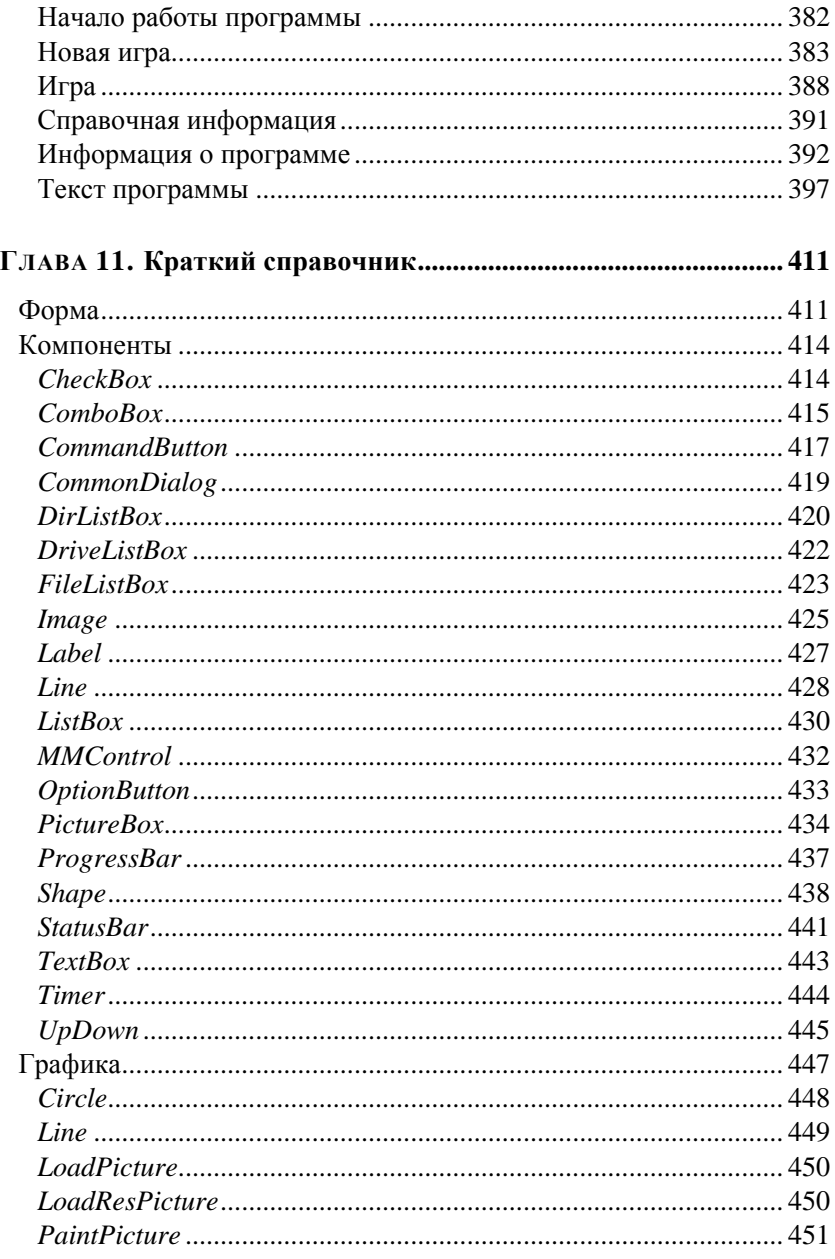

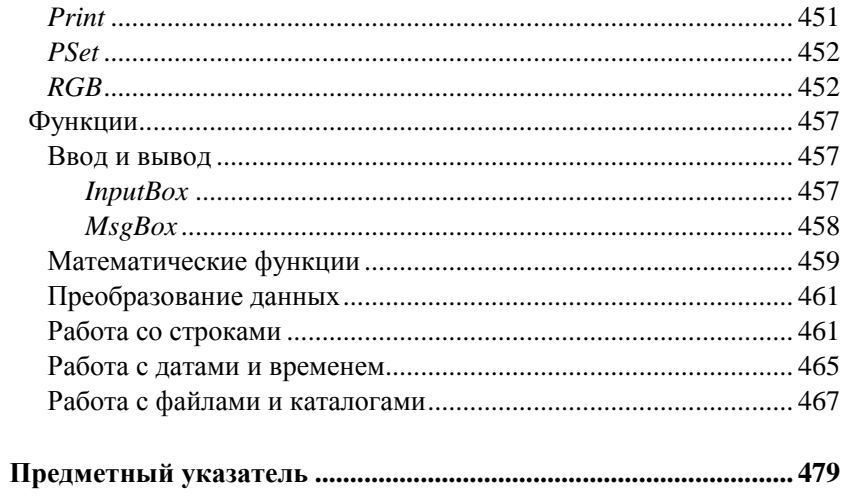

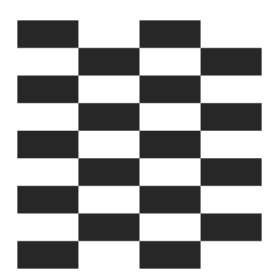

# **Visual Basic**

## **Установка**

Устанавливается Microsoft Visual Basic обычным образом. Установщик, который стартует автоматически, после того как установочный CD будет помещен в дисковод, после ввода регистрационной информации предлагает выбрать вариант установки (рис. 1.1):

- **Typical** (Типовой). С установочного CD на жесткий диск компьютера будут скопированы основные компоненты Microsoft Visual Basic. Если на диске компьютера достаточно свободного места, то лучше выбрать именно этот вариант установки;
- **Custom** (Выборочный). Позволяет программисту указать компоненты, которые надо установить. Этот вариант можно выбрать, если на диске компьютера недостаточно свободного места для полной установки.

По окончании процесса копирования файлов установщик предлагает перезапустить компьютер и, после перезагрузки, поместить в CD-дисковод компакт-диск, на котором находится MSDN Library (Microsoft Developer Network) — справочная система Microsoft Visual Studio. Возможны три варианта установки MSDN:

 **Typical** (Типовой). На жесткий диск компьютера будет скопировано ядро справочной системы (порядка 60 Мбайт), а вся остальная информация будет загружаться с компакт-диска по мере необходимости;

- **Custom** (Выборочный). Позволяет программисту выбрать разделы справочной информации, которые будут скопированы на диск компьютера; остальные разделы также будут доступны, но только тогда, когда компакт-диск с MSDN Library находится в дисководе;
- **Full** (Полный). Вся справочная информация (порядка 800 Мбайт) будет скопирована на жесткий диск.

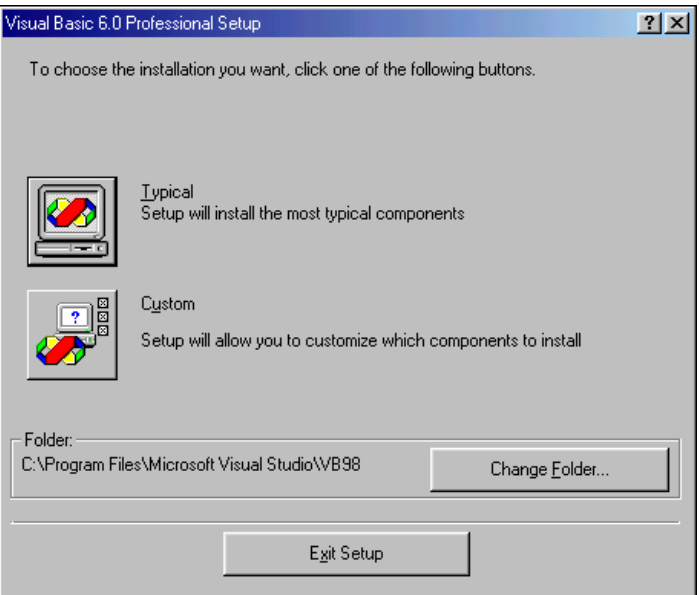

**Рис. 1.1.** При установке Microsoft Visual Basic рекомендуется выбрать вариант **Typical**

Если программист предполагает работать только с Visual Basic, то рекомендуется выбрать выборочный (**Custom**) вариант установки MSDN Library (рис. 1.2) и затем — разделы: **VB Documen-** **tation** (Документация Visual Basic), **VB Product Samples** (Примеры Visual Basic) и **VS Shared Documentation** (Общая документация Visual Studio).

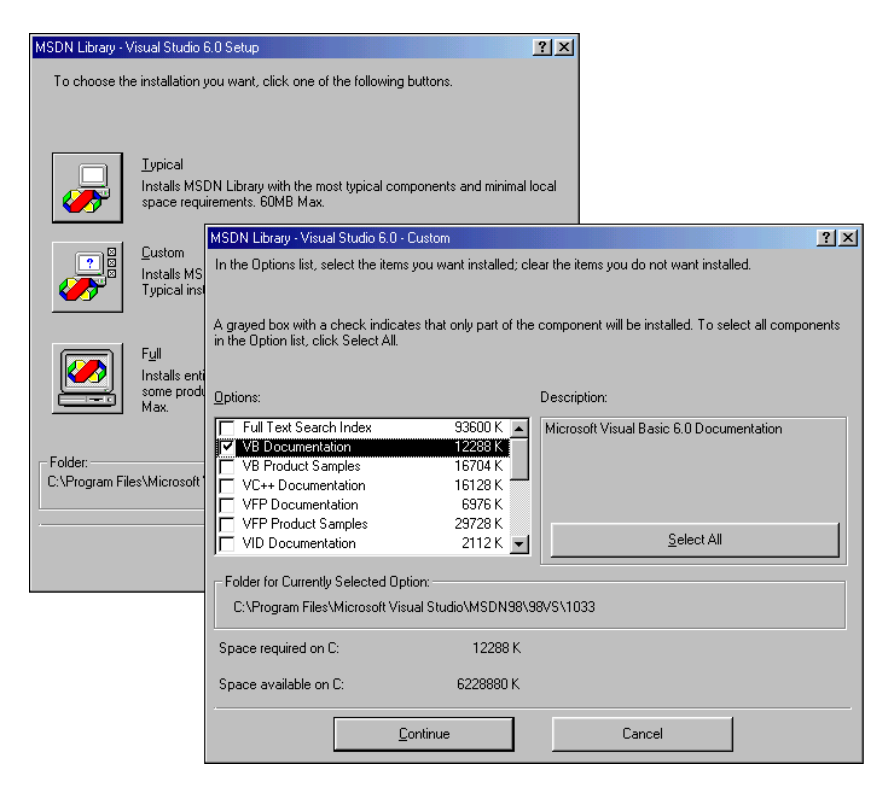

**Рис. 1.2.** Установка справочной системы MSDN Library

### **Первое знакомство**

Запускается Visual Basic обычным образом, то есть выбором в меню Пуск команды Программы > Microsoft Visual Basic 6.0 > **Microsoft Visual Basic 6.0** (рис. 1.3).

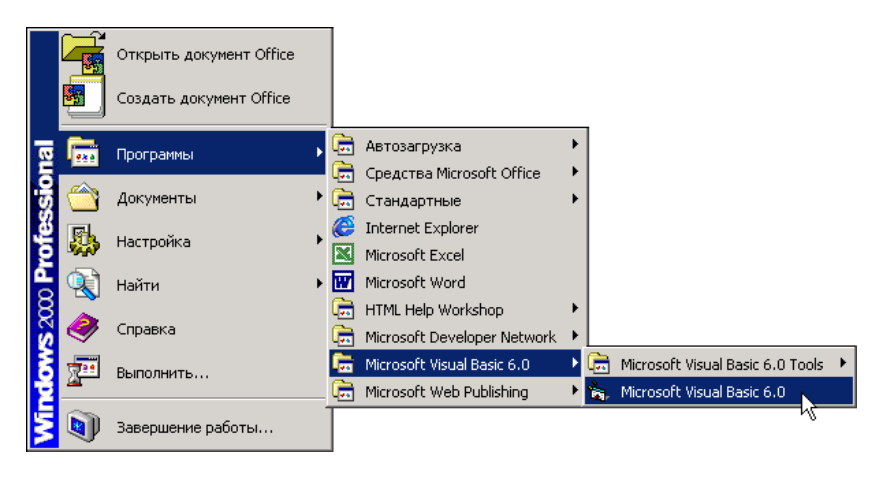

Рис. 1.3. Запуск Visual Basic

Перед тем как запустить Visual Basic первый раз, рекомендуется создать папку для проектов (программ) Visual Basic и указать ее в качестве рабочей. Папка (назвать ее можно, например, VBProjects) создается обычным образом. Чтобы указать, что папка является рабочей, надо раскрыть окно свойств команды запуска Visual Basic (сделать щелчок правой кнопкой мыши на команде запуска Visual Basic) и ввести ее имя в поле Рабочая папка (рис. 1.4).

Если Visual Basic запущен сразу после установки, то на фоне главного окна отображается окно New Project (рис. 1.5). В этом окне на вкладке New перечислены типы проектов (программ), которые можно создать в Visual Basic.

Чтобы приступить к работе над новой программой, или, как принято говорить, приложением, надо выбрать Standard EXE и сделать щелчок на кнопке Открыть.

### **ЗАМЕЧАНИЕ**

Если после запуска Visual Basic окно New Project на экране не отображается, то, для того чтобы начать работу над новой программой, надо в меню File выбрать команду New Project.

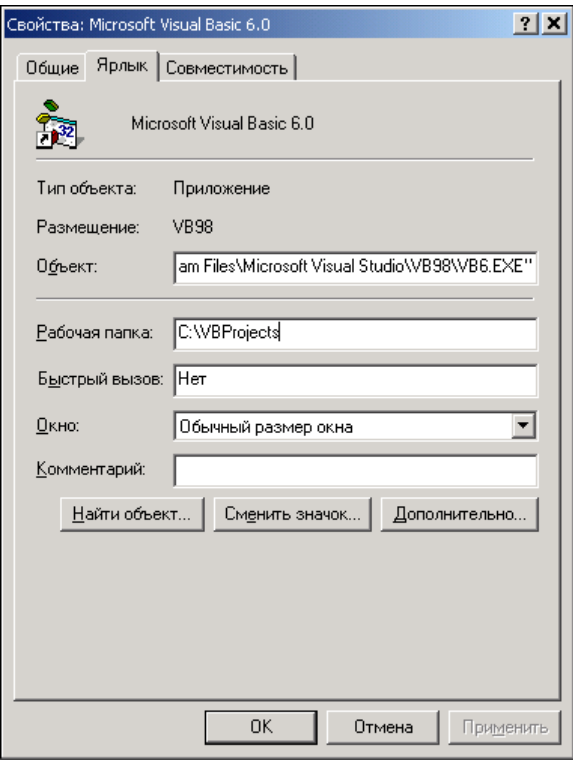

**Рис. 1.4.** Имя папки, предназначенной для проектов Visiual Basic, надо ввести в поле **Рабочая папка**

Окно Visual Basic в начале работы над новой программой приведено на рис. 1.6. В верхней части окна находится строка меню и панель инструментов, слева — *палитра компонентов*, в центре — окно *конструктора формы*, справа — окно *проекта*, окно *свойств* и окно *отображения положения формы*.

На стандартной панели инструментов (рис. 1.7) находятся кнопки активизации наиболее часто используемых команд. Там же находятся кнопки, используя которые можно быстро сделать доступным окно палитры компонентов, менеджера проектов, свойств и др.

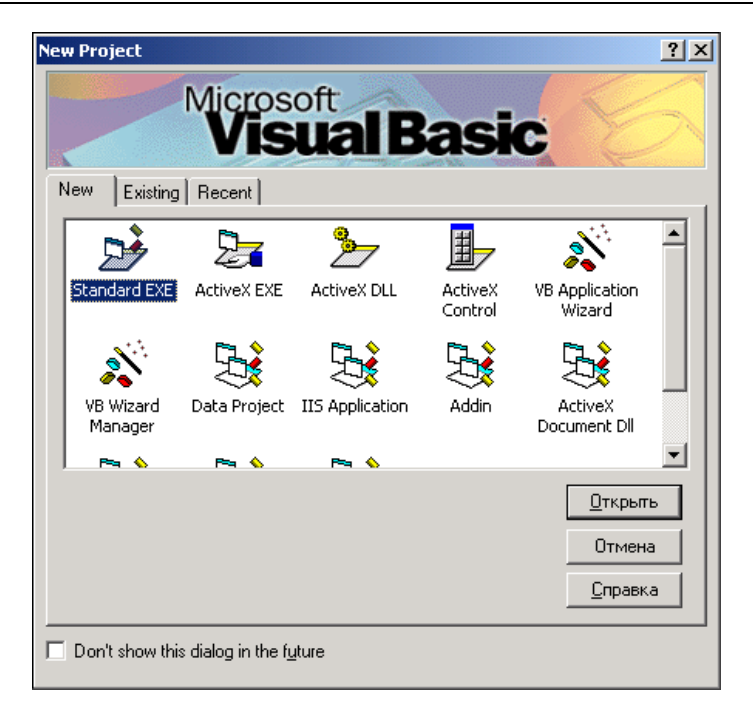

**Рис. 1.5.** Начало работы над новой программой (приложением)

В окне конструктора формы (рис. 1.8) находится *форма* — заготовка окна разрабатываемого приложения.

### *ЗАМЕЧАНИЕ*

Окно программы во время ее разработки принято называть формой.

В палитре компонентов (рис. 1.9) отображаются значки компонентов, которые программист может поместить на форму.

### *ЗАМЕЧАНИЕ*

Если палитра компонентов не отображается, то, для того чтобы она стала доступной, надо в меню **View** выбрать команду **Toolbox** или сделать щелчок на соответствующей кнопке панели инструментов.

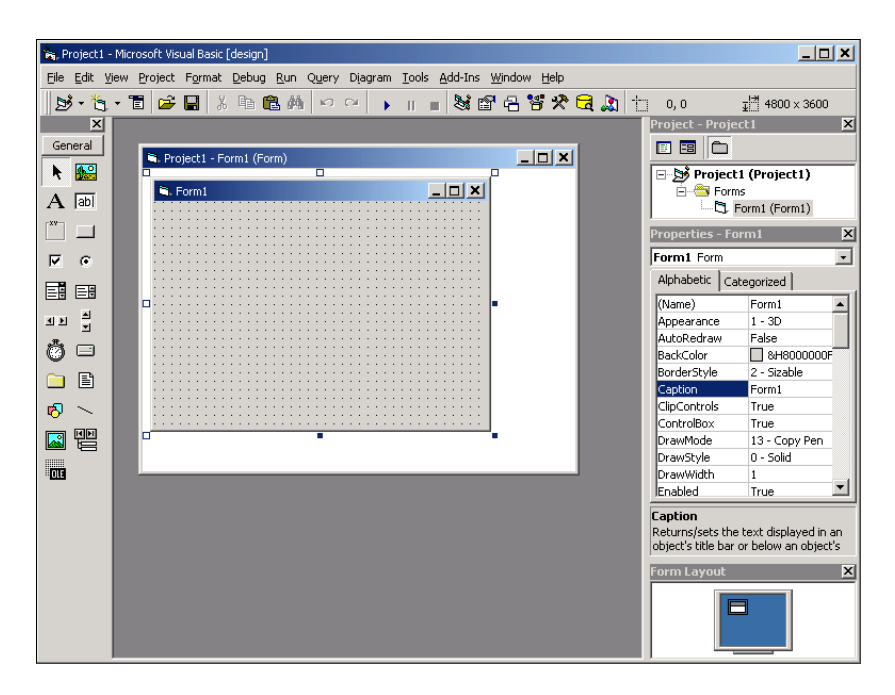

**Рис. 1.6.** Окно Visual Basic в начале работы над новой программой

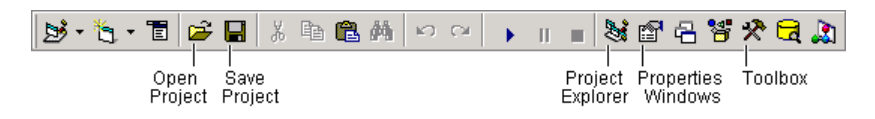

**Рис. 1.7.** Стандартная панель инструментов

В окне проекта (рис. 1.10) отображается структура (состав) проекта, над которым в данный момент идет работа.

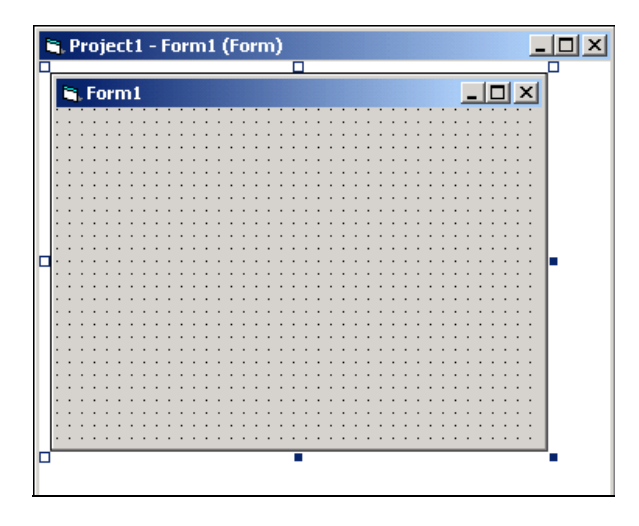

**Рис. 1.8.** Окно конструктора формы

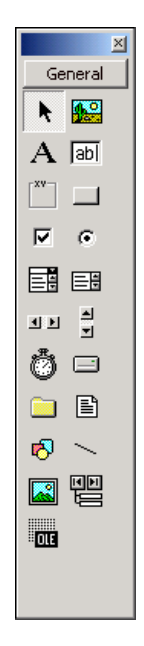

**Рис. 1.9.** Палитра компонентов (окно **Toolbox**)

### *ЗАМЕЧАНИЕ*

Если окно проекта не отображается, то, для того чтобы оно стало доступным, надо в меню **View** выбрать команду **Project Explorer** или сделать щелчок на соответствующей кнопке панели инструментов.

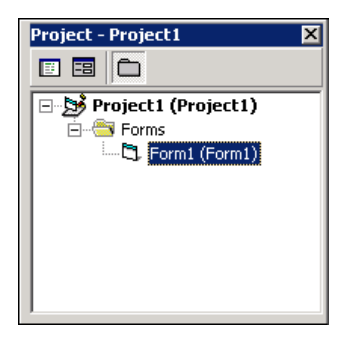

**Рис. 1.10.** В окне **Project** отображается структура (состав) проекта

Окно **Properties** (рис. 1.11) предназначено для редактирования значений свойств объектов. В нем отображаются свойства выбранного в данный момент объекта (в начале работы над новой программой — формы). На вкладке **Alphabetic** свойства отображаются в алфавитном порядке, а на вкладке **Categorized** свойства сгруппированы по функциональному признаку. Например, в группу **Appearance** объединены свойства, которые определяют вид объекта, а в группу **Position** — его размер и положение на экране (для формы) или поверхности формы (другие компоненты).

### *ЗАМЕЧАНИЕ*

В терминологии визуального проектирования *объект* — это диалоговое окно или элемент интерфейса пользователя (поле ввода, командная кнопка, переключатель и др.). *Свойство* это характеристика, которая определяет (задает) внешний вид объекта. Например, значение свойства Caption задает заголовок формы, а свойств Width и Height - ее размер.

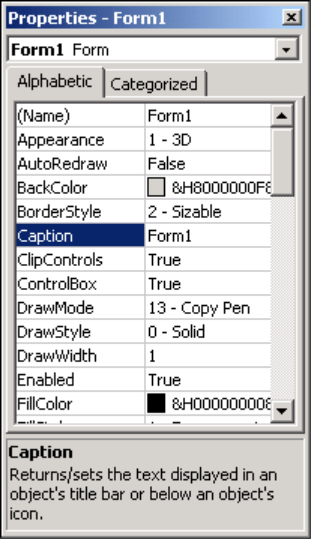

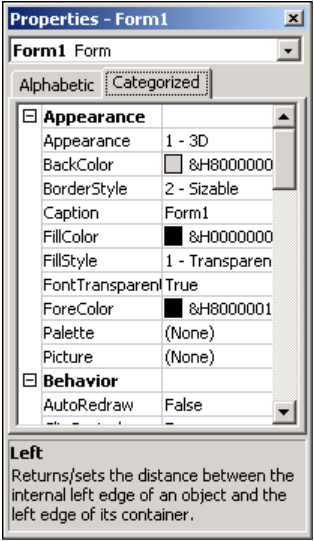

### **Рис. 1.11.** В окне **Properties** перечислены свойства объекта и указаны их значения